# メールを送信する

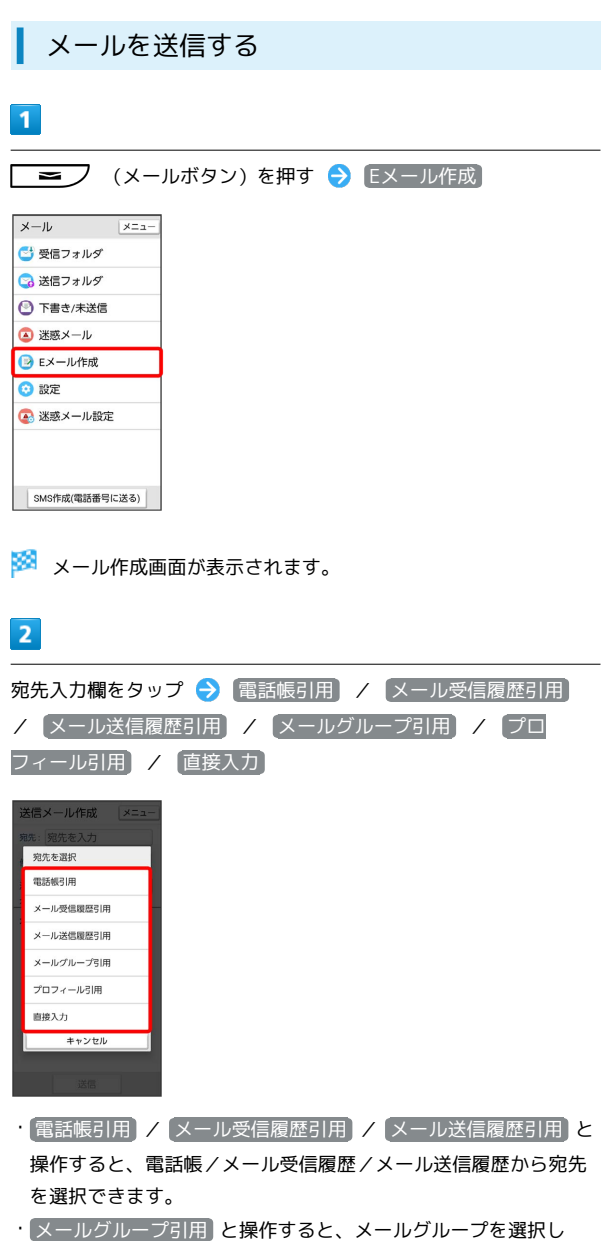

- て、メールグループに登録されたすべての宛先を送信する宛先に 設定できます。
- ・ プロフィール引用 と操作すると、プロフィールから宛先を選択 できます。
- ・ 直接入力 と操作したときは、手動で宛先を入力します。

## $\overline{\mathbf{3}}$

送信する宛先を選択/入力

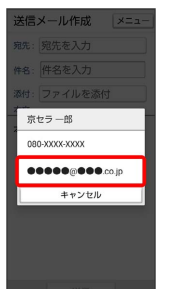

・宛先を追加するには、宛先入力欄をタップ <mark>→</mark> 宛先追加] と操作 します。

·宛先をCcやBccにするには、宛先入力欄をタップ● Cc/Bccにす る宛先横の To → CCへ変更 / BCCへ変更 → 確定 と操 作します。Cc/Bccに変更した宛先をToに戻すには宛先横の Cc

- / Bcc → Toへ変更 → 確定 と操作します。
- ・宛先を1件削除するには、宛先入力欄をタップ 削除する宛先横
- の 削除 OK 確定 と操作します。
- ・宛先を全件削除するには、宛先入力欄をタップ <mark>→ メニュー</mark>
- → 全件削除 → OK → 確定 と操作します。

## $\overline{4}$

件名/本文入力欄をタップ 件名/本文を入力

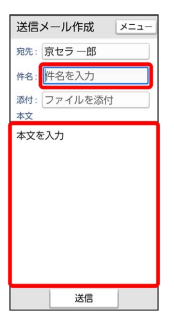

・ファイル添付欄をタップするとファイルを添付できます。詳しく は、「ファイルを添付する」を参照してください。

# $5<sup>5</sup>$

# 送信 送信メール作成 メニュー 宛先: 京セラ 一郎 件名: 元気? 添付:ファイルを添付 久しぶりにご飯食べに行かな

メールが送信されます。

送信

・送信できなかった場合は、メールが下書きとして保存されます。

## 下書きについて

メール作成中に メニュー ● 下書き保存 と操作すると、作 成中のメールを下書きとして保存します。 下書きは、 下書き/未送信 フォルダに保存されます。下書き のメールをタップ → 編集 と操作すると、内容を再編集して送 信できます。

### ■ メール作成中の操作

作成中のメールをSMSに切り替える

#### メール作成画面で メニュー → SMS切替

・文字数の制限が超えていたり、SMSに対応していない項目が設 定されている場合は確認画面が表示され、一部のデータが削除 されます。

#### 作成したメールを破棄する

#### メール作成画面で メニュー ● 破棄 ● OK

· 戻る ● OK と操作しても破棄できます。

### ■ ファイルを添付する

メールに画像を添付する方法を例に説明します。

・相手の機種によっては、受信できないことがあります。

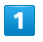

メール作成中にファイル添付欄をタップ → 静止画を選択

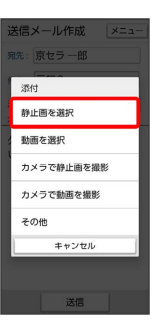

・ 動画を選択 と操作すると、データフォルダから動画を選択して 添付できます。

· カメラで静止画を撮影 / カメラで動画を撮影 と操作すると、 カメラで写真/動画を撮影して添付できます。

・ その他 と操作すると、最近使用したデータや各アプリのデータ を添付できます。

# $\overline{2}$

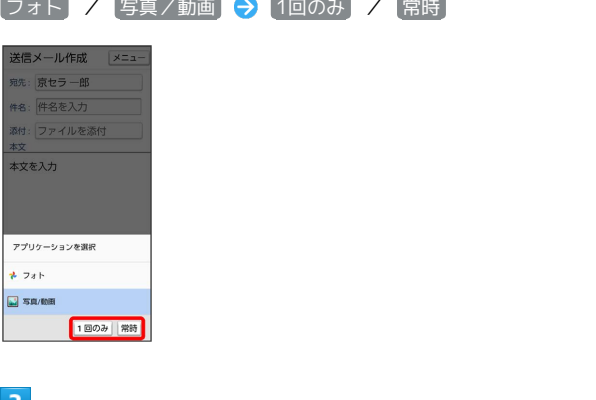

## $\vert$  3

画像をタップ

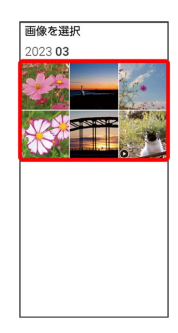

※ ファイルが添付されます。

```
\overline{4}
```
宛先を入力 → 件名を入力 → 本文を入力 → 送信

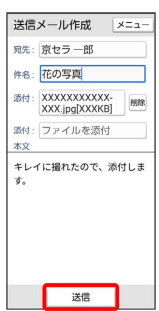

※ メールが送信されます。

+ ファイル添付時の操作

添付ファイルを送信前に確認する

メール作成画面でファイル添付後に、ファイル添付欄をタップ 

添付ファイルを追加する

メール作成画面で、未入力のファイル添付欄をタップ → 添付 するファイルを選択

添付ファイルを削除する

メール作成画面で、削除する添付ファイル欄横の 削除 削除